Good to Go Safety - TakeAIM

# Take⇔AIM Asset Inspections and Maintenance

# Dashboard Help Section 1

Good to Go Safety - TakeAIM

goodtogosafety.co.uk 01592 655646 social@goodtogosafety.co.uk

# **Contents**

### Manage equipment and reduce maintenance downtime.

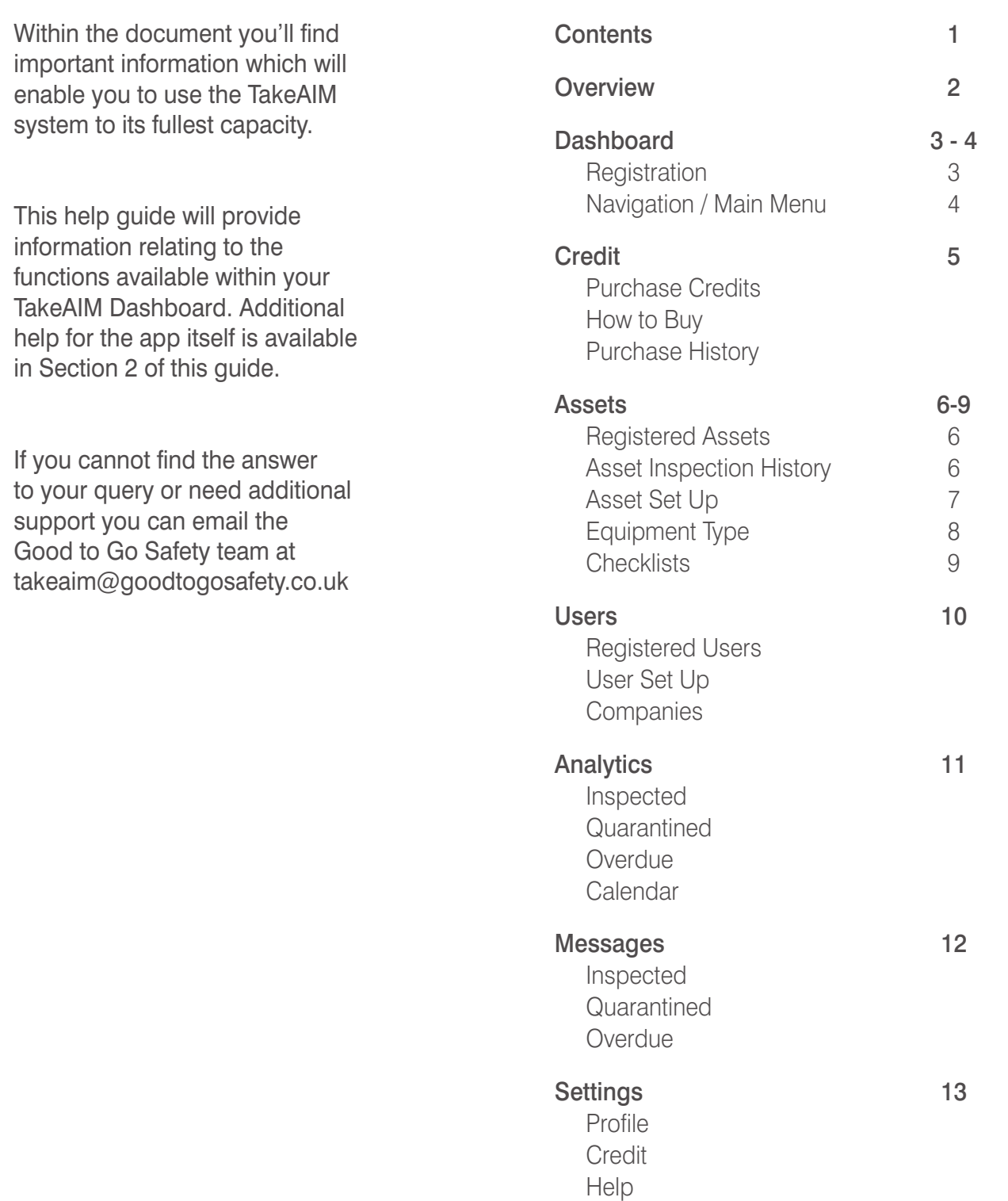

### **Overview**

### Download the App, Set up an Account and be in Charge of your Workplace Equipment

In the ever changing world of digital technology we recognised a need to develop a digital version of Good to Go Safety's award winning tagging and checklist systems.

We still believe the paper format will remain a firm favourite with many customers (both new and existing) but the benefits that a digital version can offer meant we simply had to explore the possibilities. It hasn't been a quick or easy process but the launch of our mobile app and back-office audit software means that our equipment inspection systems are more useful and accessible than ever before.

The concept remains the same in principle – a competent person will use our checklists to carry out pre-use inspections of workplace equipment – but now it can all be done via an online app on your mobile phones (both Android and I-phone versions are available to download for free).

We have always considered the visibility of our traditional systems a vital feature – with a status tag to store the checklist and clearly display the findings and the date of inspection to remove the risk of assumption. By going digital we were keen to include the option to retain this feature and have combined the visibility of the tag with a scannable **QR Code** which also links the equipment to an asset register. A re-usable **Wipe-Clean GTG Insert** can then be used to update the display in the tag with the date and name of the inspector.

The benefits of providing an asset register when combined with the digital checklist means that findings can be updated in real-time, recorded and stored digitally. This data can then be used to schedule maintenance/inspection programmes and be analysed to identify common faults and trends – allowing companies to plan preventative maintenance based on the data analysis.

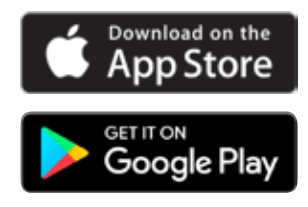

Good to Go Safety - Take A.I.M

# **A Registration: Admin Dashboard**

### Go to **takeaim.goodtogosafety.co.uk** to register your company

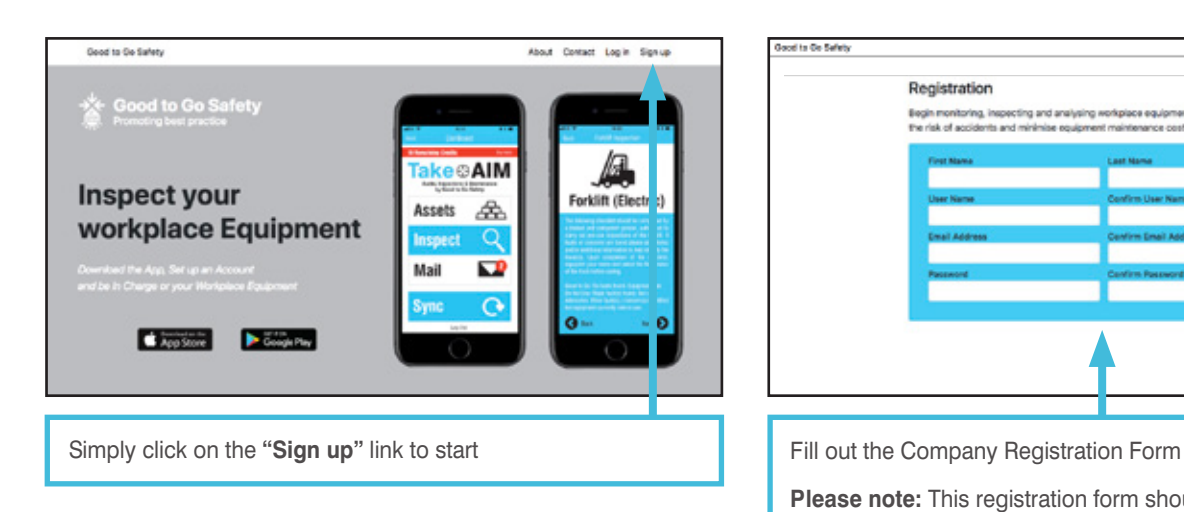

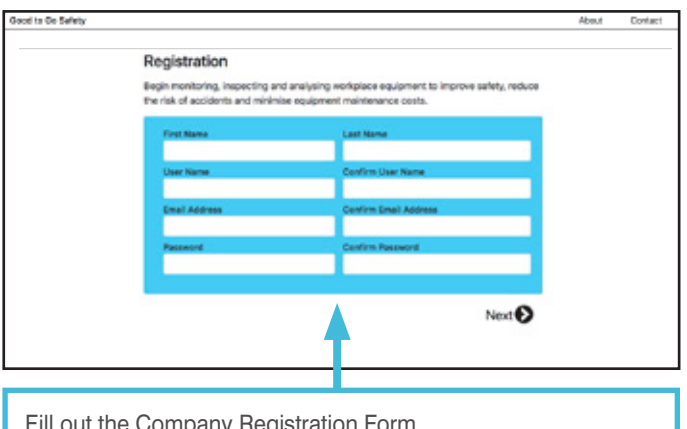

**Please note:** This registration form should be filled out by a authorised administrator / safety inspector

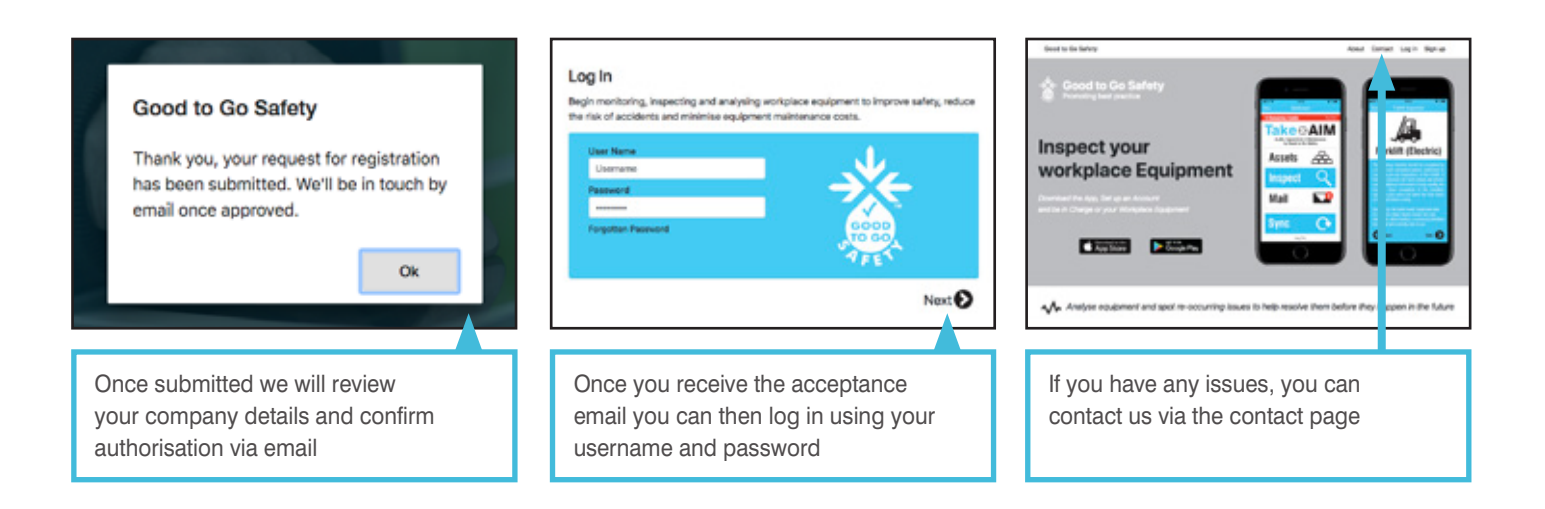

# **A** Dashboard

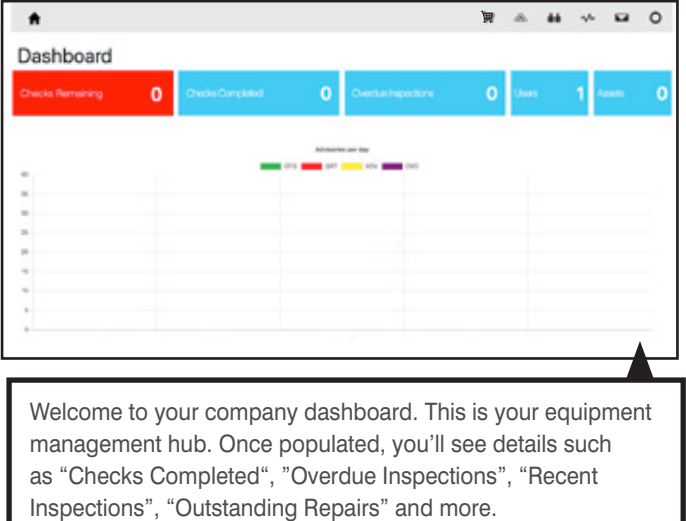

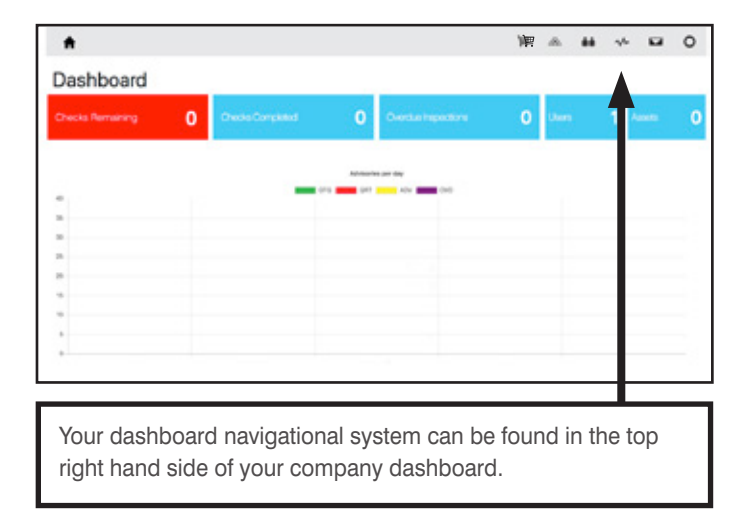

### Navigational System

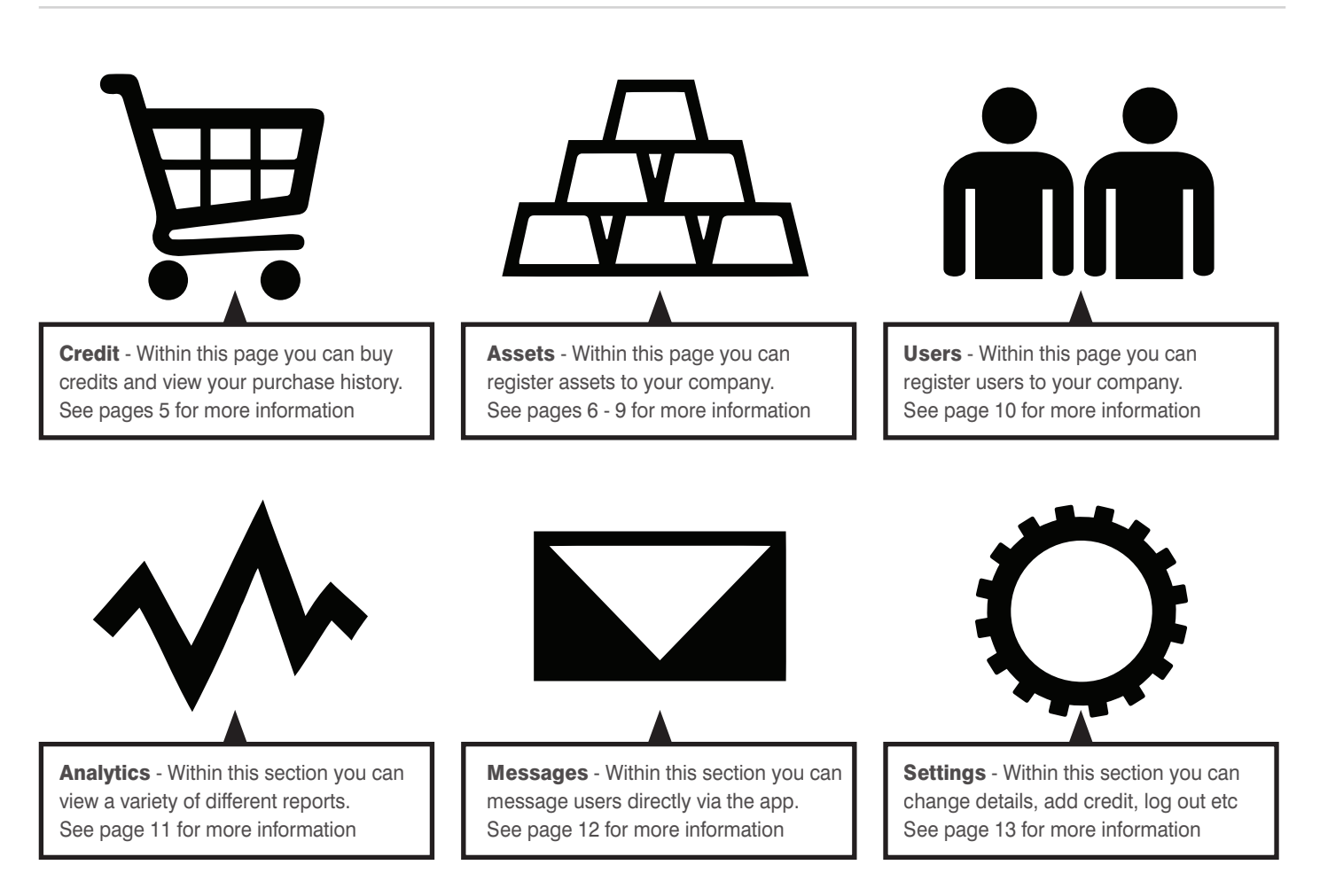

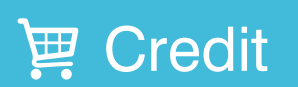

The dropdown from this section allows you buy credits and view purchase history

### 1. Purchase Credits

This is where you are able to purchase credits and other products, such as tags, QR codes and inserts.

You are able to purchase the desired number of checklists by adding your preferred bundle of inspections to the checkout. Once set-up the credits are available to be used by all registered users across all checklist variants.

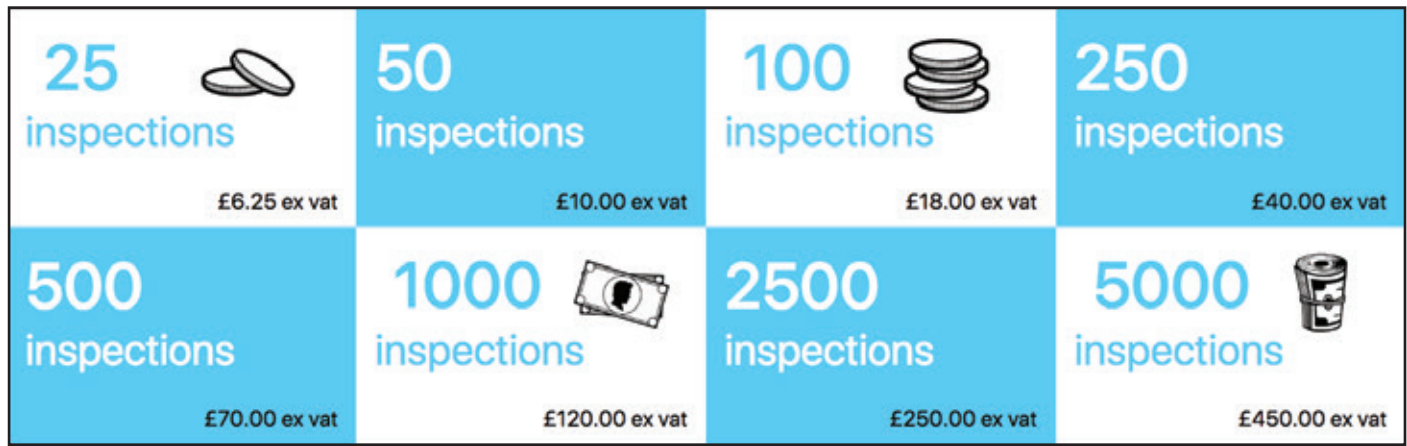

### How to Buy

To purchase TakeAIM credits you must first complete the steps below.

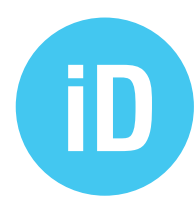

#### 1. Note your Company ID

Your Company ID Number can be found at the top left of the dashboard's navigation bar, plus within the profile area on the App. Insert your Company ID when asked within registration of your Good to Go account.

Once you've completed the above steps all you need to do is...

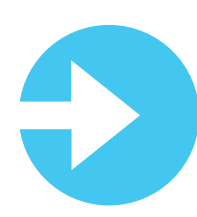

#### 3. Log into goodtogosafety.co.uk

Log into your Good to Go Safety Account and find your preferred TakeAIM product.

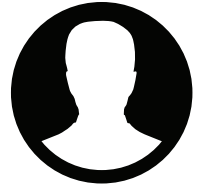

#### 2. Set up a Good to Go Account

To purchase TakeAIM credits you must first set up an Account at goodtogosafety.co.uk. This links your credits to TakeAIM, plus it also makes buying quicker in the future.

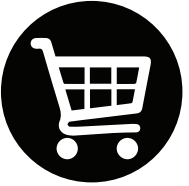

#### Add to Cart

Add your preferred products to your shopping cart then proceed to the Checkout ensuring you have logged in and your Company ID Number is correct.

### 2. Purchase History

View your purchase history and keep track of the orders you have raised within this section.

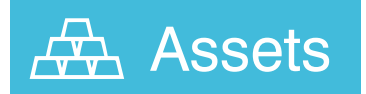

### The dropdown from this section allows you to control your company's assets

### 1. Registered Assets

This section shows all your company's registered assets and allows you to edit details, delete them or view the **History** of specific asset inspections.

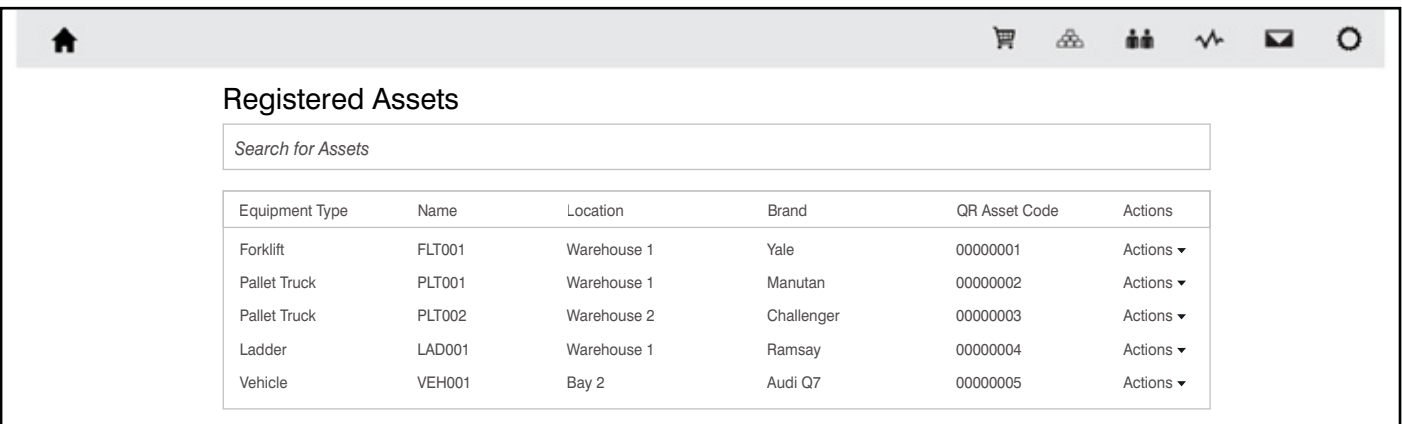

### Asset Inspection History

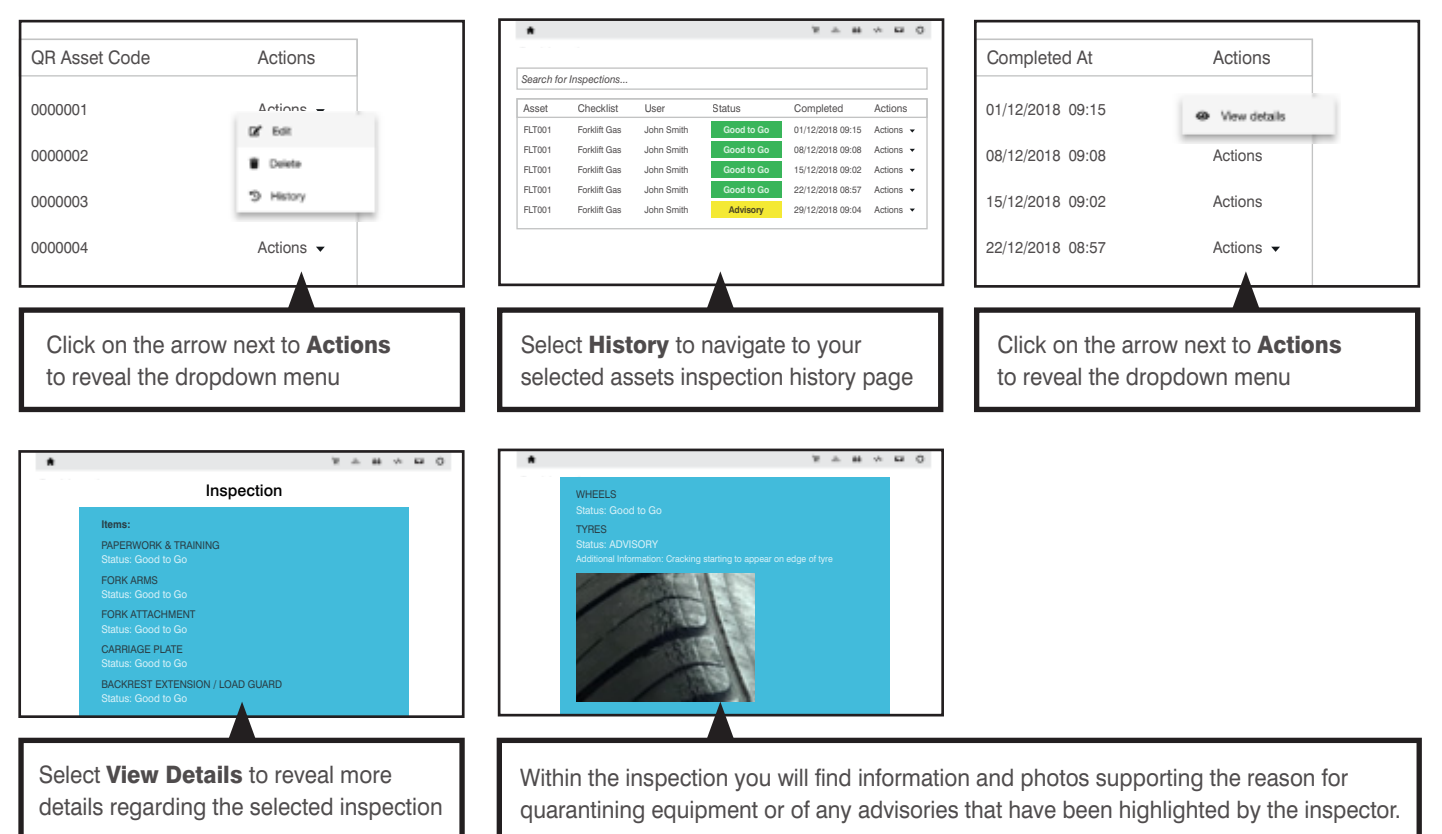

### 2. Assets Setup

This section allows you to add company assets to a central register. Assets can also be registered using the mobile app if preferred (see Section 2, page 5-6).

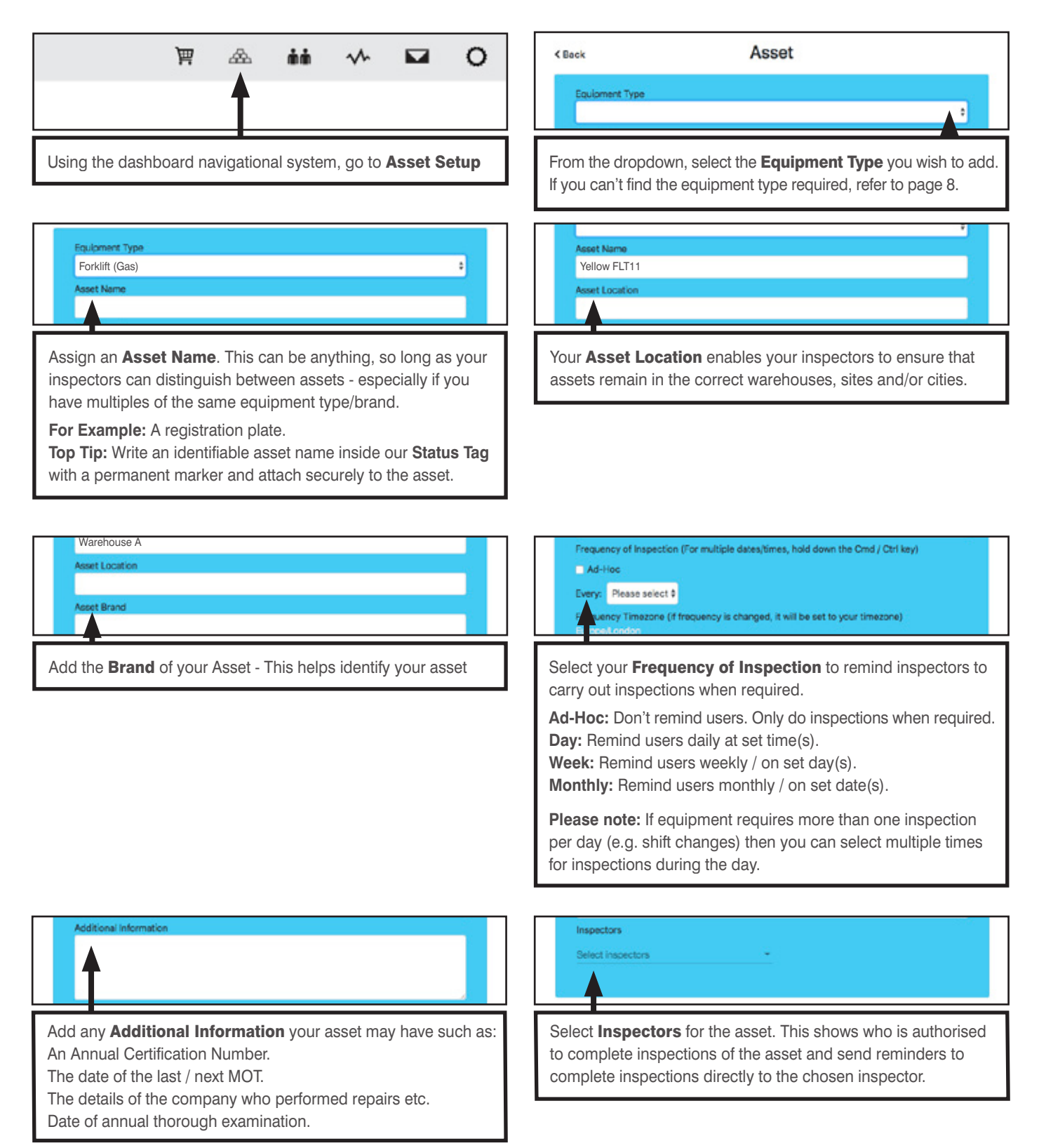

### 3. Equipment Types

This section allows you to review existing equipment types and add new equipment types. This gives you complete flexibility, ensuring all workplace equipment is inspected.

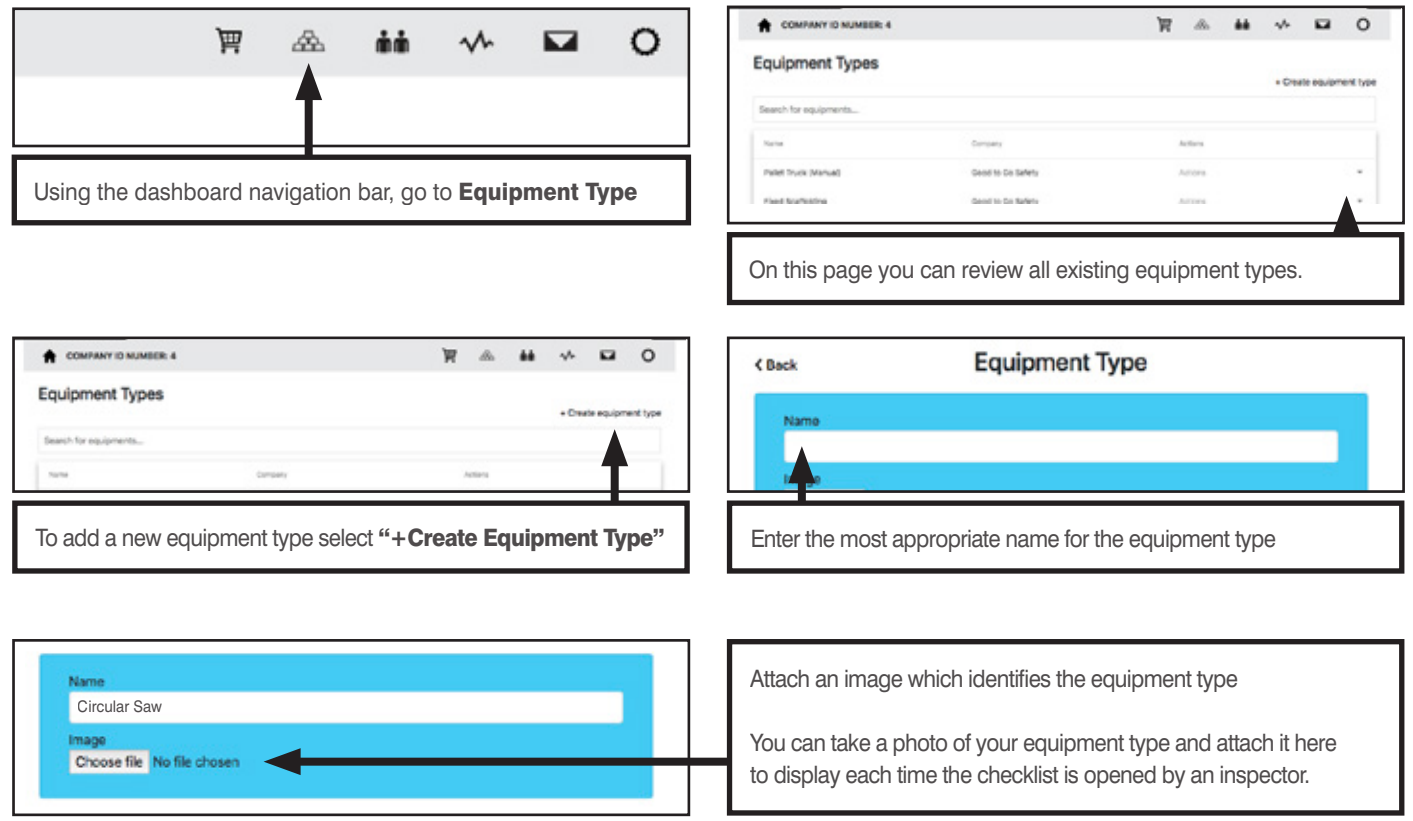

Once you have created your Equipment Type, you can then create your checklist (see page 9).

### 4. Checklists

This section allows you to review existing checklists and create a checklist for new equipment types.

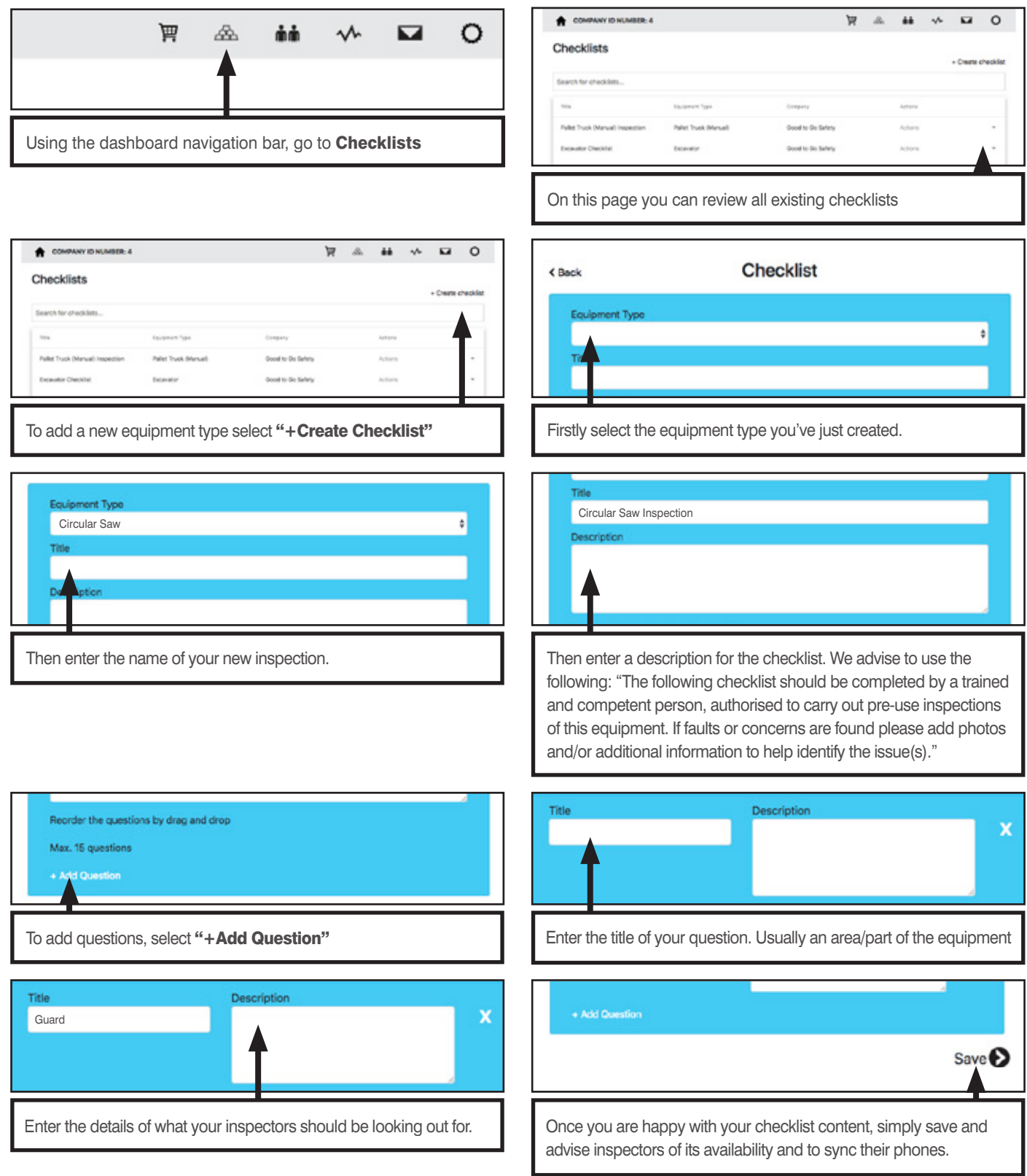

# **nn** Users

### The dropdown from this section allows you to control User and Company settings.

### 1. Users

Shows your full list of active users and their respective roles (Admin or Inspector). Note: Admin users are able to complete inspections and access the dashboard. All emails must be unique to each user, there is no option to duplicate email addresses.

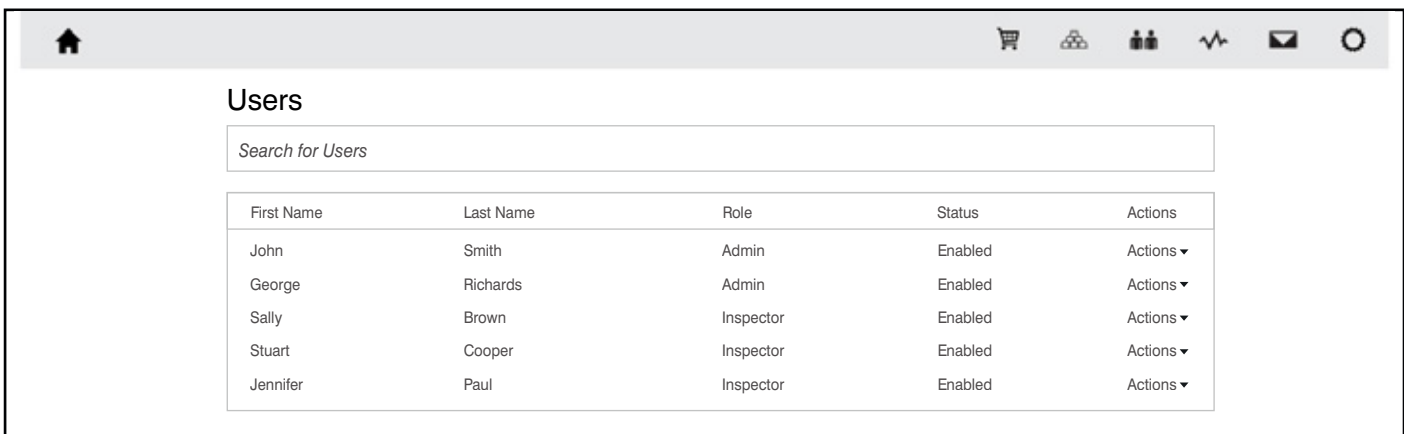

### 2. User Setup

This is where you add details of the employees you want to carry out equipment inspections. You can add / remove users at any time, however you should consider which members of staff have received the necessary training to class them as competent to complete equipment inspections.

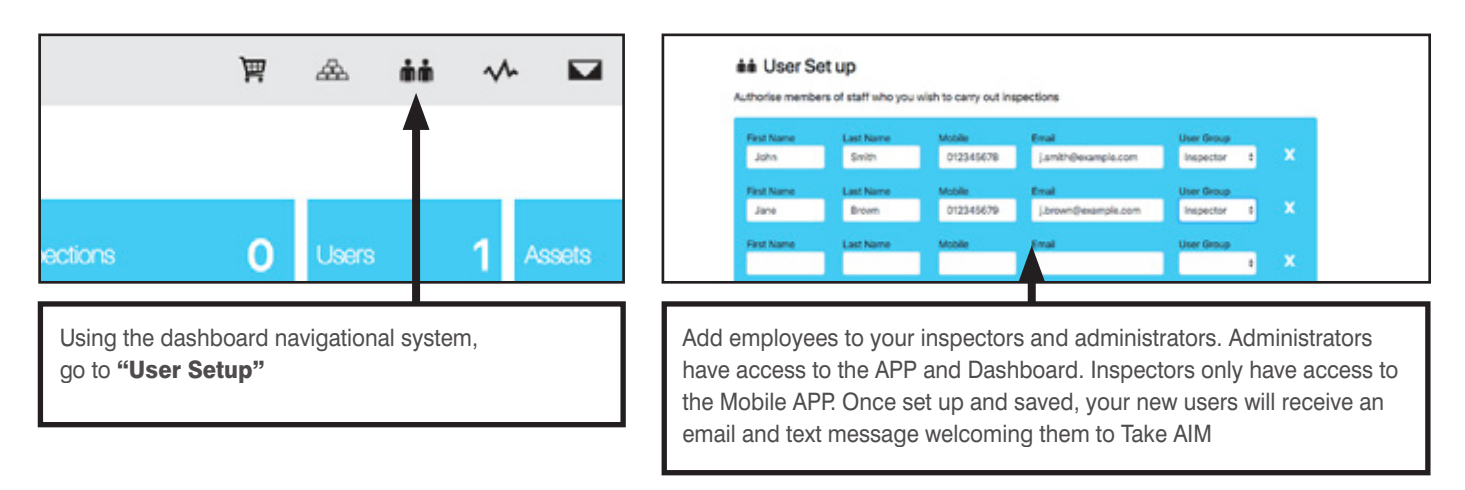

### 3. Company

Allows you to edit your company details, and shows your unique Company ID number.

## **W** Analytics

#### This section allows you to analyse inspections and assets in more detail.

### 1. Inspected

View all inspected assets in more detail. You can sort the list using the headers according to date, user, asset or status. This enables you to recognise any trends or re-occurring issues.

### 2. Quarantined

View all quarantined assets in more detail. You can sort the list using the headers according to date, user, asset or status. This enables you to identify critical maintenance issues and minimize equipment downtime.

### 3. Overdue

View all assets overdue their scheduled inspection time/date. You can sort the list using the headers according to date, user, asset or status. This enables you to identify and/or notify inspectors that are not keeping to schedule.

### 4. Calendar

This section shows the next scheduled inspection date for each asset, along with its current status.

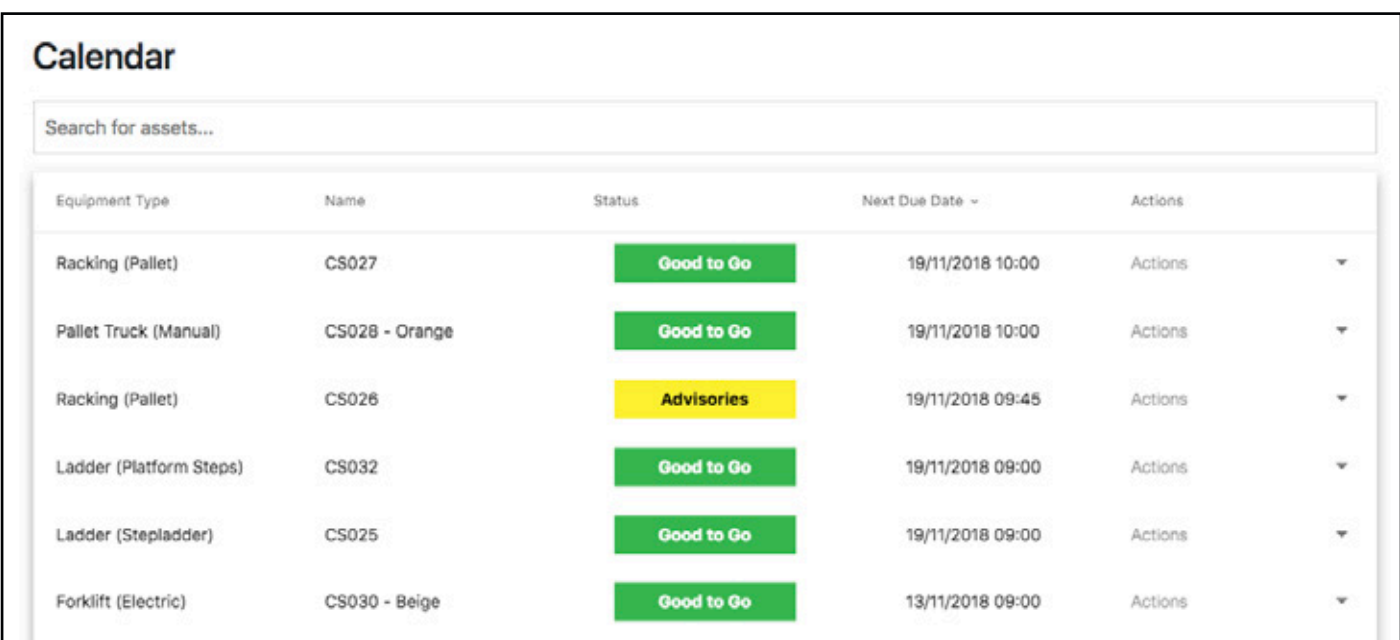

## Messages

### The section is your messaging portal. Enabling you to communicate between users

### 1. Inbox

This is where you can find any messages sent to admin by inspectors and can be used to raise concerns or requirements such as booking maintenance slots or requests to buy in parts as part of a scheduled maintenance programme; or a request to order more checklists, QR code labels / inserts etc. We recommend that administrators check their mail box on a daily basis.

You can also **Create Messages** relating to assets – this is a useful tool to keep inspectors informed of actions being carried out or to remind them of upcoming events such as scheduled services/training etc for specific equipment, or even to let inspectors know they have missed a scheduled inspection.

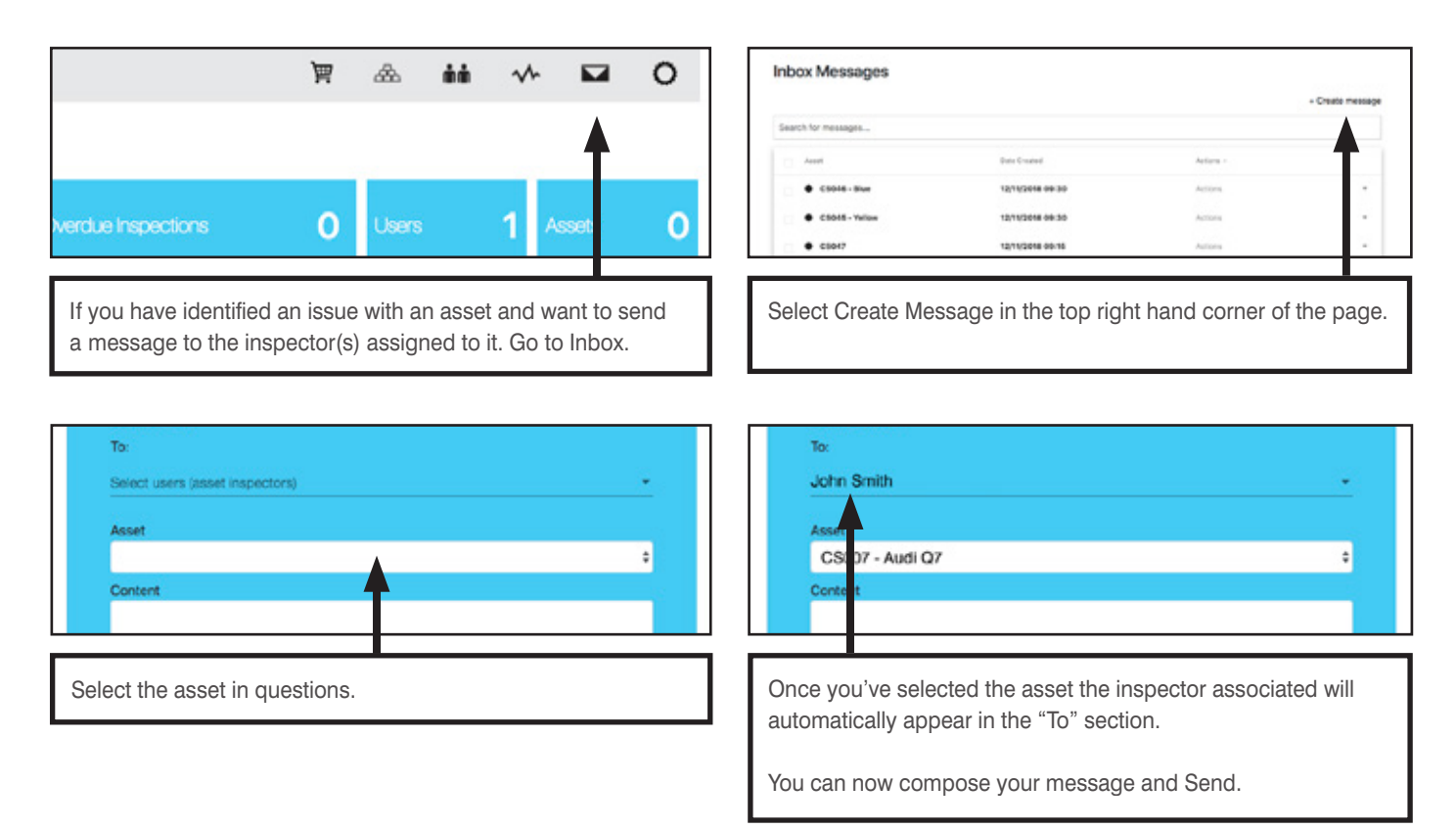

### 2. Sent

This is where you can find any messages sent to inspectors by administrators. Enabling you to keep track of previous requests. Inspectors will be informed on the app when you have sent them a message.

### 3. Archived

Once a message has been actioned it can be archived and stored in this location.

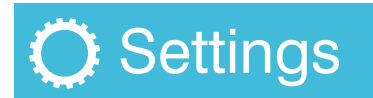

In this section you are able to edit your profile details and purchase credits.

### 1. Profile

In profile you will find your company details. This is where you can change details / password if required.

### 2. Credits

Another way to access the area where you are able to purchase credits and other products, such as tags, QR codes and inserts.

You are able to purchase the desired number of checklists by adding your preferred bundle of inspections to the checkout. Once set-up the credits are available to be used by all registered users across all checklist variants. (See page 5 for more information).

### 3. Help

Our online dashboard help page which is similar to this document. Providing advice and guidance on how to operate the TakeAIM dashboard.